## **NEXIS UNI COMPANY RESEARCH**

*To access Nexis Uni go to the MCC library website, click on the Databases tab, and then use the Databases by Title menu to select Nexis Uni*.

## **Part 1: Company dossier**

1. Click on **Menu** (upper left corner) and select **Company Dossier**.

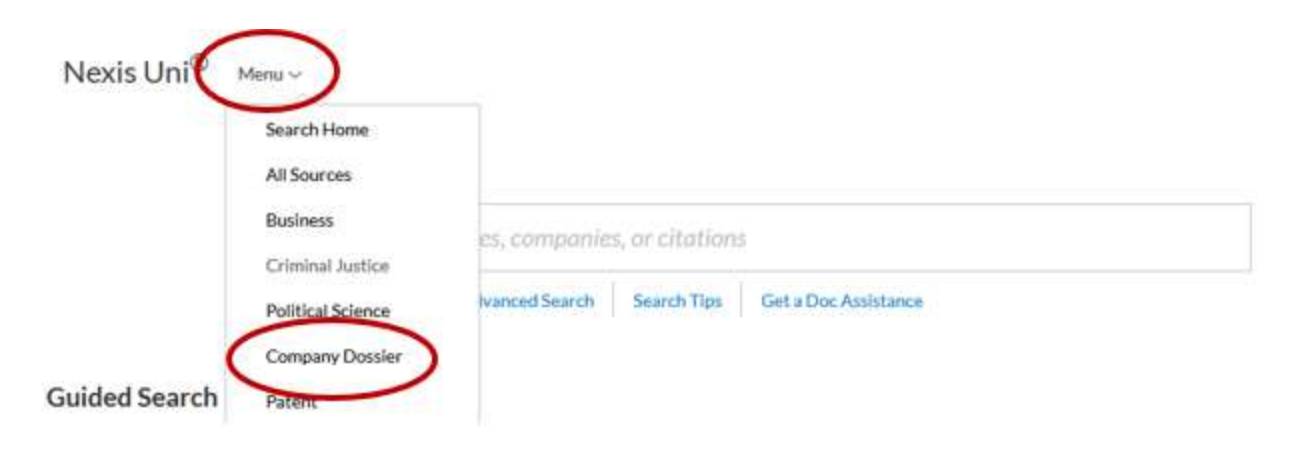

2. Type the company name in the **Company name** box. Narrow your search by selecting **Only show headquarters locations** and by changing **Regions/Countries** to **United States.**

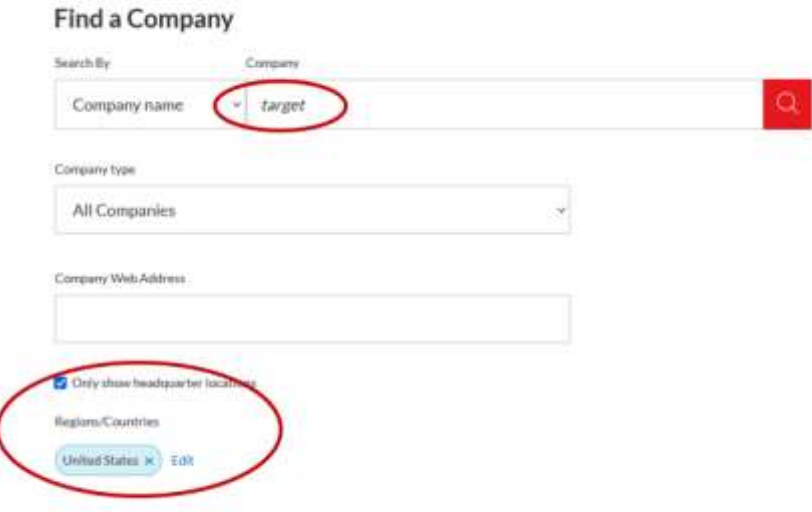

3. The next screen displays a list of matching results. Click on the correct company listing.

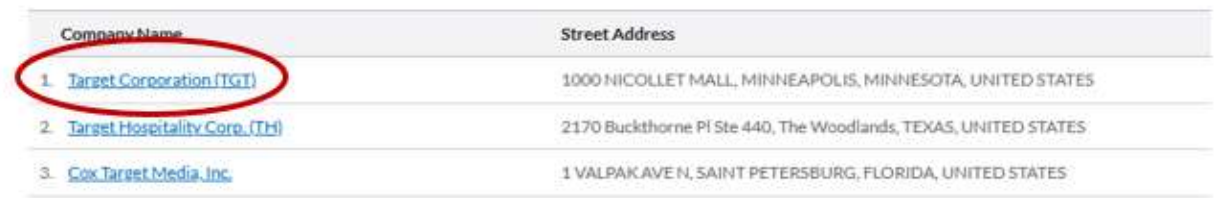

4. The next screen displays a **Dossier** report containing details about the company including financial information and a list of competitors.

Use the links on the left to access more detailed financial reports, current news articles, and information on any legal cases the company might be involved in.

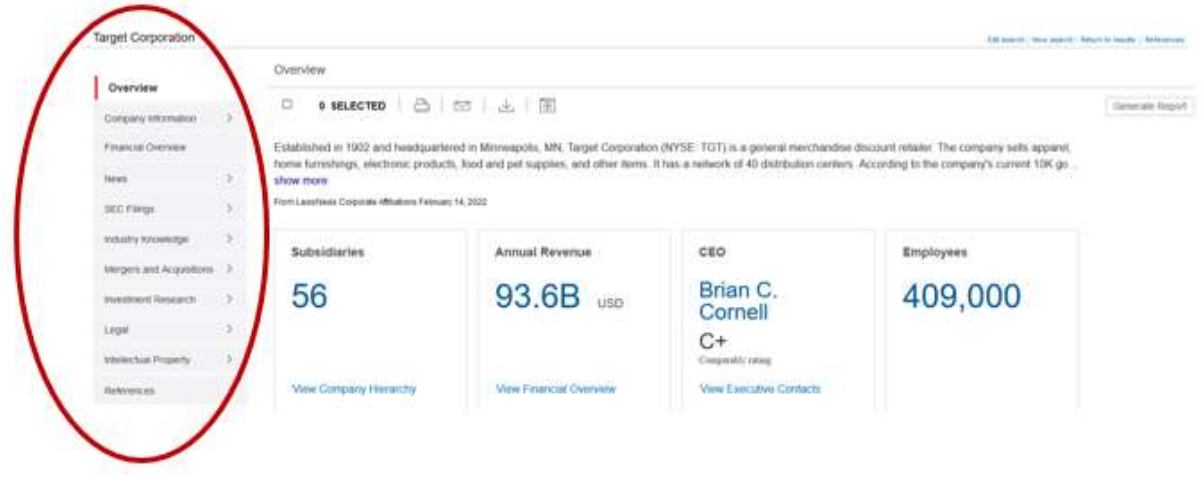

## **Part 2: Company profile with SWOT analyses**

1. On the **Nexis Uni** homepage, click on **Advanced Search**.

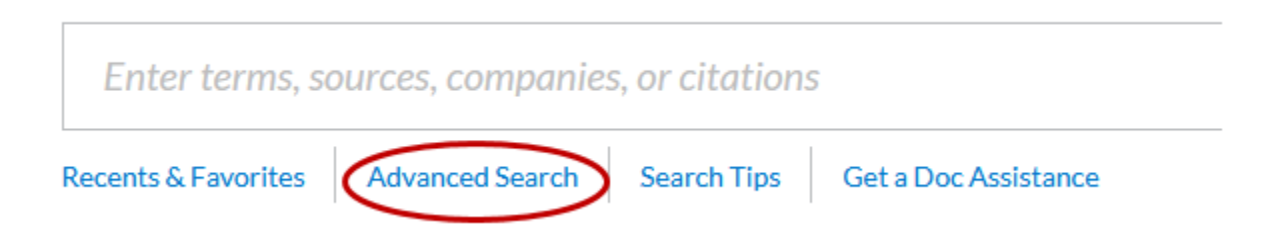

2. At the next screen, click on **Company and Financial.**

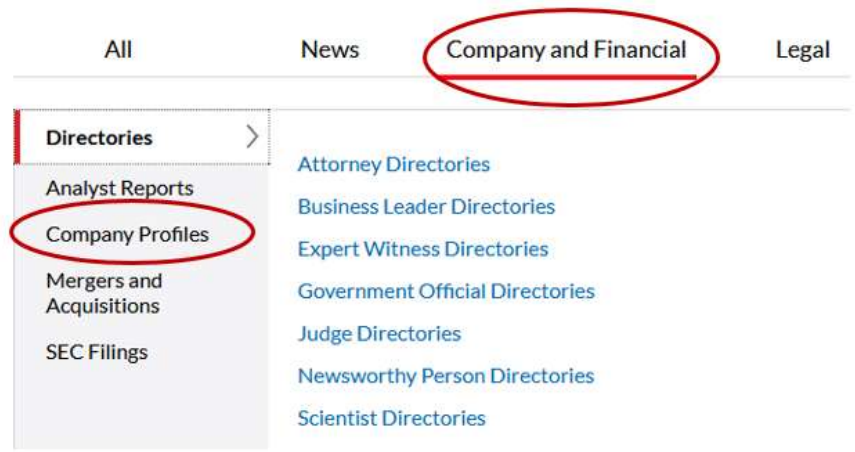

3. Go to the top search box and change **All Fields** to **Company Name** and enter the company name.

If you specifically want a swot analysis for that company, change **All Fields** in the second search box to **Publication** and type "swot."

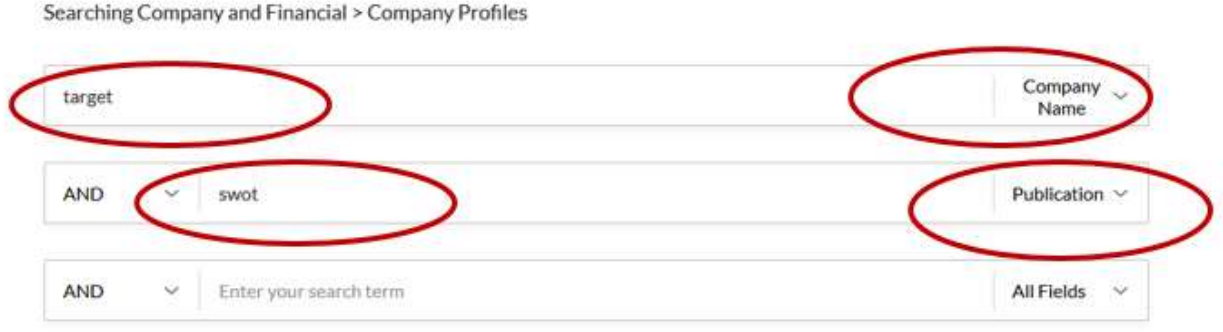

- 4. Scroll down the screen and cllick on **Search**.
- 5. The next screen displays your search results. Click on a title to open and read the record.